## **PC-IN-IE Usage Questions**

Q: How to access the computer which I want to operate remotely from IE Browser?

A: Open IE Browser, and input URL which is listed on the computer.

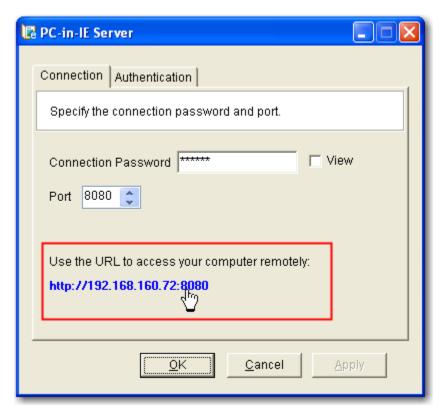

Click the right button of the mouse to install "ActiveX control", or you can install it manually as Note 1.

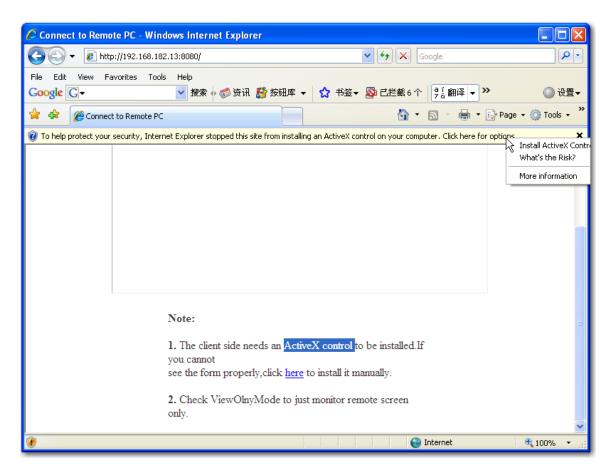

After installation, refresh webpage, then you will find below picture to ask you input connection password, which you can find from panel of IE server.

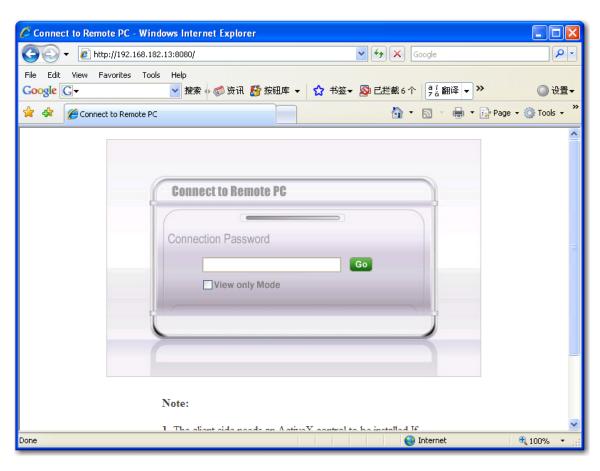

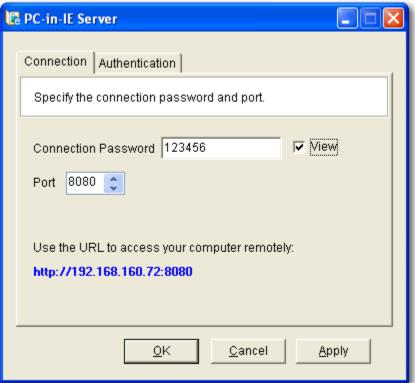

Q: Why did I get error when I try to reset port value instead of using default one as 8080?

**A:** First, we do not suggest you to reset this value, and if you really need to do this because default value 8080 is occupied and got error, please quit the program first, and open the file "C:\Program Files\pc in ie\IEServer.ini" with text document to revise the port value directly.

**Q:** How to reduce resource occupied for server?

A: since the lower resolution is, the fewer cpu is occupied, we suggest you to reduce host resolution if you have much connections, such as to apply 16 bit color quality instead of 32 bit.

Q: Why I can't connect to the computer to be controlled?

A: Please check below notices:

- 1. Do you have any other Firewall (except xp firewall) on the computer to be controlled remotely that blocks the access?
- 2. You cannot connect to a computer from itself. The Server computer and the Client computer must not be the same.
  - 3. Please check if both client and server are in the same LAN.
- 4. Is there any anti-virus software running, such as Symantec, Norton, which cannot recognize our software, so that they block it?
- 5. Right click on the desktop--→properties--→pop-up windows, select settings, then click Advanced, please check if hardware acceleration of troubleshoot is full, if not, please choose full.
- 6. Click Start--→Run--→input dxdiag, then click ok, then can check Windows DirectX version, please check if the version is 8.0c or beyond, and if not, please update Windows.
- 7. Please check if drive for video card of both server and client are correct.